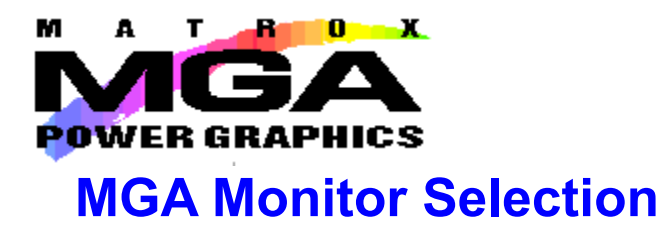

This program is recommended for advanced users only. Under normal conditions, you should rely on Windows 95 to provide the correct monitor setup, based on the monitor you selected during setup or on the **Settings** sheet on the Windows 95 **Display Properties** dialog box.

If you use this program to test your monitor, please enable the **Use Windows 95 Monitor** checkbox. We recommend that you use the MGA Monitor Selection program only under the following conditions:

· Your monitor is not found in the extensive list of monitors provided in the Windows 95 setup.

· You are upgrading from a previous MGA installation, and you wish to retain any customized monitor settings.

· You have a requirement to perform fine tuning of a highly technical nature on your display.

**Selecting a Monitor Testing Your Monitor Use Windows 95 Monitor Exiting the Program**

## **Selecting a Monitor**

Please read the warnings on the **Contents** screen of this help file before proceeding.

The **MGA Monitor Selection** utility can be used to identify your monitor (in detail) to the MGA hardware, and to test the display.

Clear the **Use Windows 95 Monitor** checkbox and click on the **Selection** button, then highlight your monitor from the list. If your particular monitor is not listed by name, highlight the generic category that it falls into. Note that virtually all monitors will function correctly at 60 Hz., and that most monitors support the VESA standard timings.

Click on **OK**. (You can also delete monitors from the list by using the Delete key.)

## **Testing Your Monitor**

Click on the **Test** button. If an *mga.inf* file on your system (from a previous MGA installation) contains invalid data, youll be prompted to correct the situation before continuing. The **Monitor Test** dialog box appears. Using the **Resolution** and **Pixel Depth** panels, select the mode that you wish to test. A status bar shows the horizontal and vertical refresh rates and pixel clock for the specific mode.

When you click on **Test**, you should see the test screen of a grid and a color spectrum bar.

· If your monitor displays properly, use the test pattern to fine tune your monitor in terms of screen size, position, and aspect ratio. Most monitors on the market today will automatically save your adjustments for future use. Duplicate this monitor test procedure for each display mode that you plan to use.

· If your monitor does not sync (display) properly within a few seconds, press Esc to return to the main dialog box and make a different monitor selection.

## **Exiting the Program**

Once you've made a satisfactory monitor selection, use the **Save and Exit** button to confirm your choice. The Monitor Selection program will suggest that you restart Windows 95 in order to make this change now.

## **Use Windows 95**

As stated on the **Contents** screen of this help file, under normal conditions, you should rely on Windows 95 to provide the correct monitor setup, based on the monitor you selected during setup or on **Settings** sheet in the Windows 95 **Display Properties** dialog box. If you use this program to test your monitor, please enable the **Use Windows 95 Monitor** checkbox.

*Warning:* If you disable the **Use Windows 95 Monitor** checkbox, please be aware that you *should not subsequently change the monitor* under the **Settings** (as opposed to the **MGA Settings**) sheet on the Windows 95 **Display Properties** dialog box. If you do so, you may inadvertently disrupt your display (especially when switching from a higher quality monitor to one with lesser capabilities). The MGA software may warn you before any unfortunate occurrence, however, it will not be able to anticipate all possible circumstances.